## **Eine Einladung erstellen**

**Michaela Maginot**

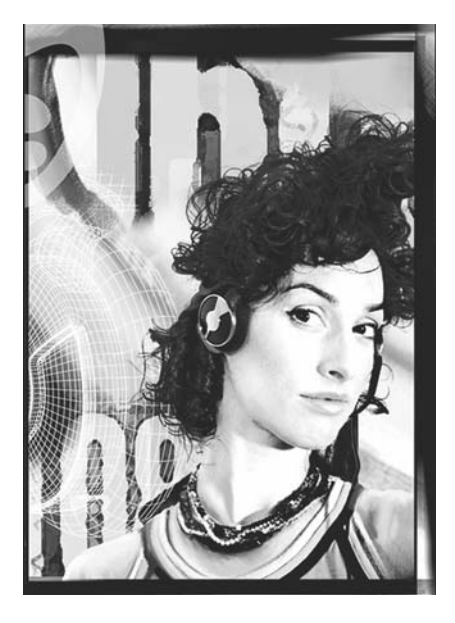

#### Zur Autorin

Michaela Maginot lebt in Unterhaching in der Nähe von München. An der Deutschen Meisterschule für Mode in München erwarb sie ihren Abschluss als Mode- und Kommunikationsgrafikerin. Im Jahr 1994 erhielt sie ein Stipendium der deutschen Bekleidungsindustrie. Seit 1995 ist Maginot als freiberufliche Grafikerin und künstlerische Leiterin in der Mode- und Designbranche tätig. 1998 entdeckte sie die Software-Branche für sich und kombinierte nüchterne Technik mit künstlerischen Elementen. Ihr Kundenkreis erstreckt sich auf Deutschland, Kanada, Singapur und Großbritannien.

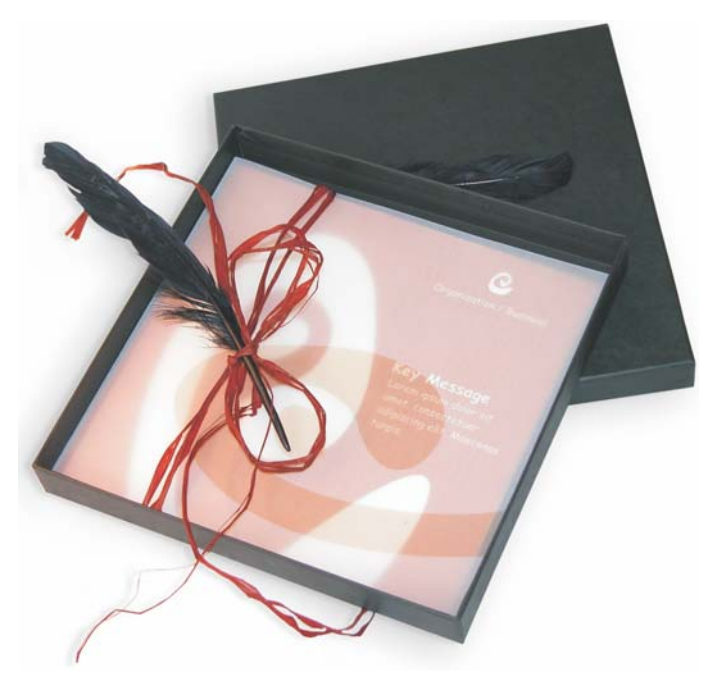

*Einladung komplett mit Geschenkkarton, Karte und transparentem Umschlag.*

#### Konzept und Design

Es sollte eine Einladung erstellt werden, die auf vielerlei Weise verwendet und umgestaltet werden kann. Das Konzept sollte auf natürlichen Formen und Farben beruhen und sich für Möbelhäuser, Blumengeschäfte und Modeschauen eignen. Die gesamte Vorlage ist auf einem einheitlichen, in sich stimmigen Farbschema aufgebaut.

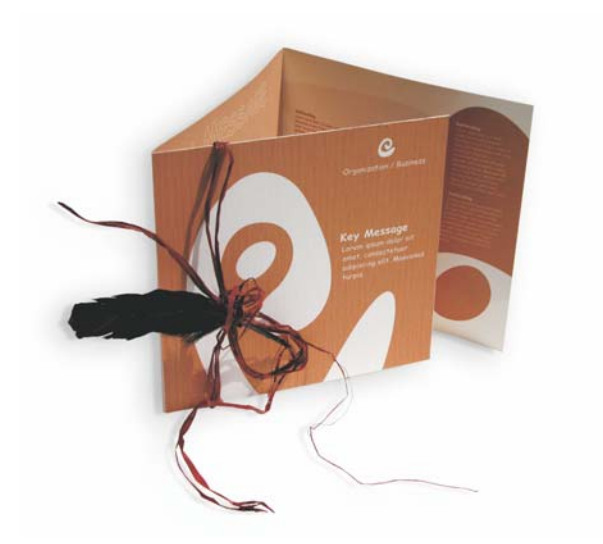

Zuerst fertigen Sie Skizzen als Vorbereitung für das Projekt an, wahlweise auf dem Zeichenblock oder in Corel® Painter™ 2015. Diese Skizzen helfen Ihnen später dabei, Ihre Ideen umzusetzen. Sie können auch ein dreidimensionales Modell der Einladung erstellen, wenn Ihnen das bei der Arbeit hilft.

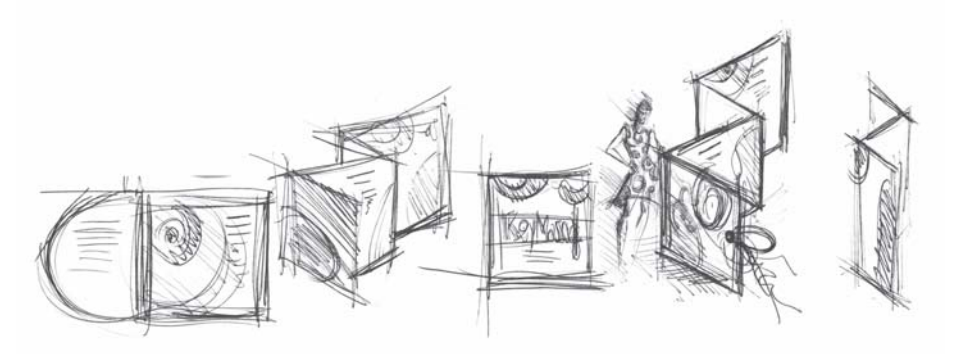

Anschließend wählen Sie eine Form aus, die zum Konzept der natürlichen Form passt. Ich habe mich für eine Art Schlange (eine Spirale) und einen natürlichen Braunton entschieden.

Ich zeige Ihnen jetzt Schritt für Schritt, wie Sie von Ihren ersten Einfällen zu einem druckbaren Endergebnis gelangen. Dabei stelle ich Ihnen eine kleine Auswahl der unzähligen Möglichkeiten vor, die CorelDRAW X7 für das Erstellen von Formen und Text bietet.

#### Das Dokument einrichten

Zuerst richten Sie die Seite über die Eigenschaftsleiste ein. Wählen Sie im Listenfeld **Einheiten** die Option **Zentimeter**. Stellen Sie in den Feldern für die **Seitenmaße** eine Breite von 63 cm und eine Höhe von 21 cm ein. (Das Symbol **Querformat** wird aktiviert, da die Ausrichtung der Seite geändert wurde.)

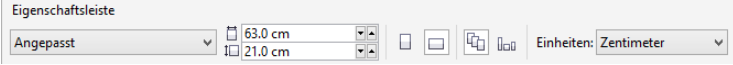

Aktivieren Sie die dynamischen Hilfslinien (**Ansicht Dynamische Hilfslinien**).

Wählen Sie **Layout Seite einrichten** und klicken Sie auf die Schaltfläche **Seitenrahmen hinzufügen**. (Mit diesem Rahmen können Sie die Objekte präzise an der Seitenkante ausrichten.)

Als Nächstes öffnen Sie den **Objekt-Manager** (**Fenster Andockfenster Objekt-Manager**). Dort ist unter der Kategorie Seite 1 der Eintrag Ebene 1 zu sehen. Diese Ebene enthält den Seitenrahmen. Klicken Sie mit der rechten Maustaste auf Ebene 1, wählen Sie **Umbenennen** und geben Sie "Seitenrahmen" als den neuen Namen ein.

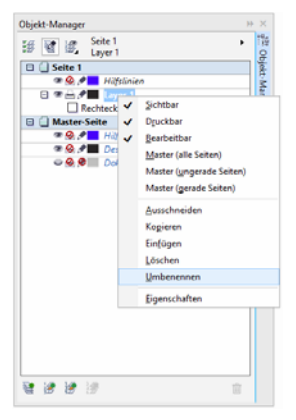

Klicken Sie auf die Schaltfläche **Ebenen-Manager-Ansicht** und klicken Sie dann auf **Aktuelle Seite, nur Ebenen**.

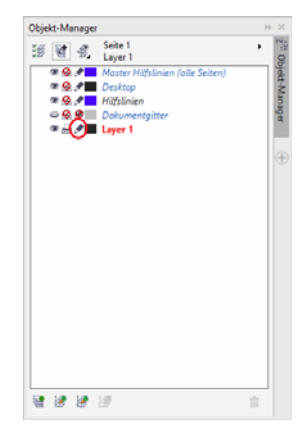

Ziehen Sie die Ebene "Seitenrahmen" an die unterste Position in der Liste und klicken Sie auf das Stiftsymbol, um die Ebene zu sperren.

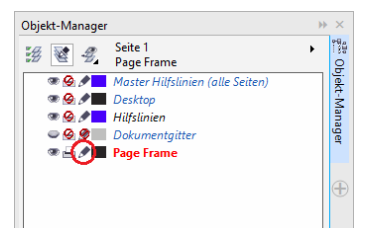

Klicken Sie nun unten im **Objekt-Manager** auf die Schaltfläche **Neue Ebene**, um eine neue Ebene anzulegen. Weisen Sie der neuen Ebene den Namen "Text" zu. Erstellen Sie nun auf die gleiche Weise eine dritte Ebene mit dem Namen "Bitmaps". Arbeiten Sie immer nur auf der entsprechenden Ebene: mit Text auf der Ebene "Text" und mit Grafiken auf der Ebene "Bitmaps".

Um die Seiteneinrichtung abzuschließen, blenden Sie die Hilfslinien ein, so dass Sie sich besser im Dokument orientieren können (**Ansicht Hilfslinien**). Ziehen Sie mit dem Hilfsmittel **Auswahl** zwei Hilfslinien aus dem linken Lineal in das Dokument. Platzieren Sie die erste Linie mithilfe des horizontalen Lineals bei 21 cm und die zweite bei 42 cm. Sie haben nun die Seite eingerichtet und Hilfslinien hinzugefügt, die die Unterteilung der gefalteten Einladung in drei Seiten auf der 2D-Oberfläche verdeutlichen.

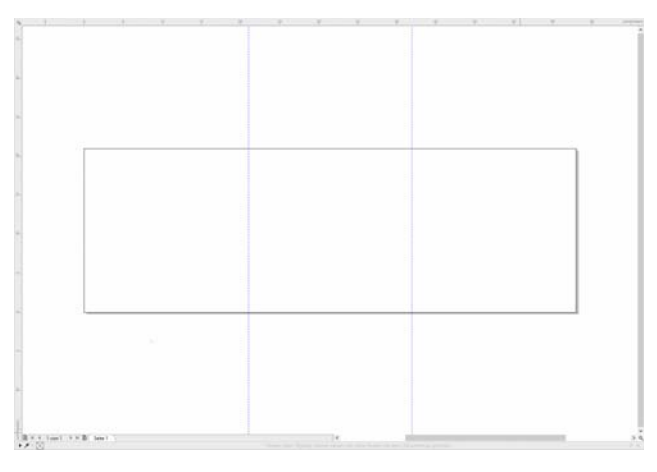

## Form und Farbe

Zeichnen Sie im Dokument mit dem Hilfsmittel **Freihand** einen Kreis. Bilden Sie nun die Spiralform: Wählen Sie das Hilfsmittel **Form** und ziehen Sie die Knoten. Um weitere Knoten hinzuzufügen, doppelklicken Sie auf die Linie; soll ein Knoten gelöscht werden, doppelklicken Sie auf den gewünschten Knoten.

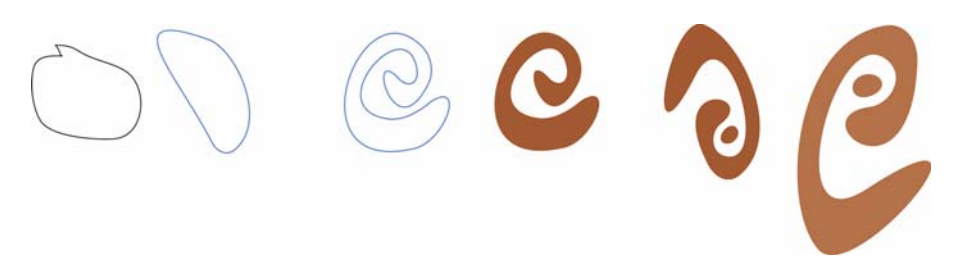

Im nächsten Schritt füllen Sie die erstellte geschlossene Form mit Farbe. Doppelklicken Sie unten rechts im Arbeitsbereich auf das Symbol **Füllungsfarbe**, um das Dialogfeld **Füllung bearbeiten** zu öffnen. Aktivieren Sie die Registerkarte **Paletten** und wählen Sie in der Liste die Option **PANTONE®470C**.

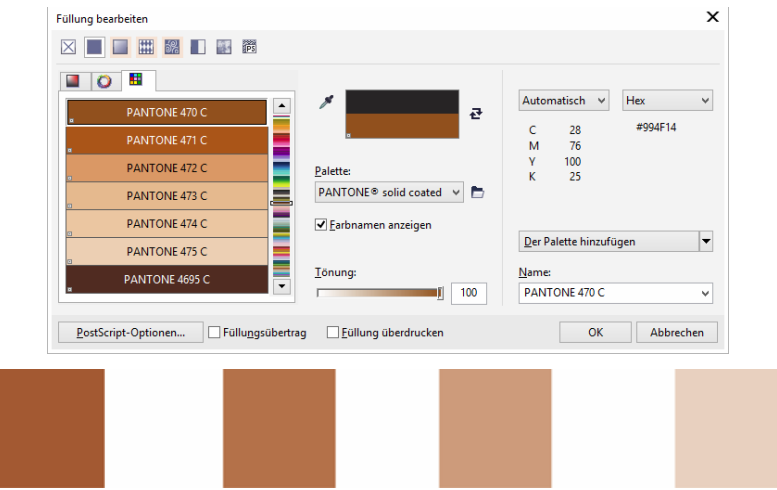

*Von links nach rechts: PANTONE 470 C bei 100 %, 80 %, 50 % und 20 %*

PANTONE-Farben ermöglichen unendlich viele Farbabstufungen oder Farbtönungen. Mit dem Schieberegler **Tönung** im Dialogfeld **Füllung bearbeiten** passen Sie die Farbtönung an. Der Wert sollte nicht unter 10 % liegen, da solch niedrige Werte in der Druckausgabe in der Regel nicht mehr sichtbar sind.

Die Form ist nun mit Farbe gefüllt. Um den Umriss zu entfernen, wählen Sie in der Eigenschaftsleiste im Listenfeld **Umrissbreite** die Option **Keine**.

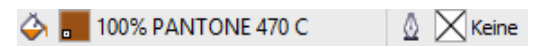

Hiermit ist die Grundform für das Logo fertig. Diese Form wird nun als Master-Design für alle weiteren Formen dienen. Duplizieren Sie nun die Grundform. Klicken Sie dazu auf die Form und wählen Sie **Bearbeiten Duplizieren**. Sie können die Duplikate drehen und in der Größe ändern und dann auf verschiedenen Seiten der Einladung platzieren.

#### Layout

Achten Sie beim Seitenlayout darauf, den Text nicht zu dicht am Seitenrand zu platzieren, da sonst die Gefahr besteht, dass der Text in der Druckerei abgeschnitten wird, wenn das Dokument auf das Format der Einladung zugeschnitten wird.

Wählen Sie in der Hilfsmittelpalette das Hilfsmittel **Rechteck** und zeichnen Sie ein Rechteck im Dokument. Dieses Rechteck bildet die Vorderseite der Einladung. Legen Sie die Breite und Höhe des Rechtecks (21 cm  $\times$  21 cm) über die Eigenschaftsleiste fest. Füllen Sie das Quadrat mit PANTONE 470 C und legen Sie den Wert 100 % für die Tönung fest. Wählen Sie unter Umrissbreite die Option **Keine**. Klicken Sie mit dem Hilfsmittel **Auswahl** auf den oberen rechten Knoten des Quadrats und ziehen Sie es in die obere rechte Ecke des Dokuments. Halten Sie die Maustaste so lange gedrückt, bis der Knoten des Quadrats exakt am Knoten des Seitenrahmens ausgerichtet ist. Mithilfe der dynamischen Hilfslinien können Sie das Quadrat genau in der Ecke des Seitenrahmens platzieren.

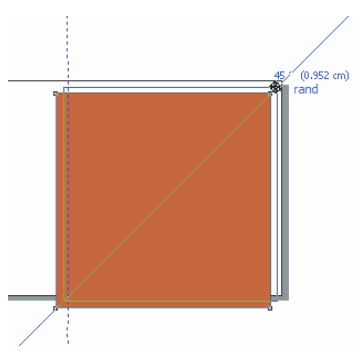

Setzen Sie eine Kopie der Spiralform in das Quadrat. Klicken Sie bei ausgewählter Spiralform auf **Objekt Anordnung Nach vorn auf der Seite**. Wählen Sie in der Standard-CMYK-Farbpalette die Farbe **Weiß**. Auf dem farbigen Quadrat wird die weiße Form sichtbar. Die endgültigen Formen sehen nun folgendermaßen aus:

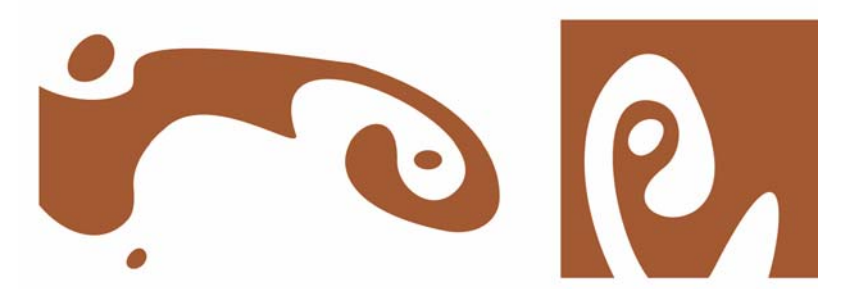

*Von links nach rechts: die Formen für die Innenseite, die Rückseite und die Vorderseite der gefalteten Einladung*

#### **Text**

CorelDRAW X7 bietet unglaublich viele Möglichkeiten für das Formatieren und Gestalten von Text. Erstellen Sie als Erstes einen Textrahmen für die Hauptüberschrift auf der Vorderseite der Einladung. Wählen Sie das Hilfsmittel **Text** aus, klicken Sie im farbigen Quadrat auf eine Stelle gerade rechts von der weißen Kurve, an der der Textrahmen beginnen soll, und ziehen Sie einen Rahmen auf. Geben Sie den Titel für die Einladung in Kapitälchen in den Rahmen ein. Klicken Sie dazu auf **Text Texteigenschaften**. Das Andockfenster **Texteigenschaften** wird geöffnet. Klicken Sie auf die Schaltfläche **Groß/Klein** und wählen Sie die Option **Alle Kapitälchen**. Wählen Sie eine Schrift und eine Schriftgröße aus. (Ich habe Comic Sans MS, 24 Pkt. verwendet.)

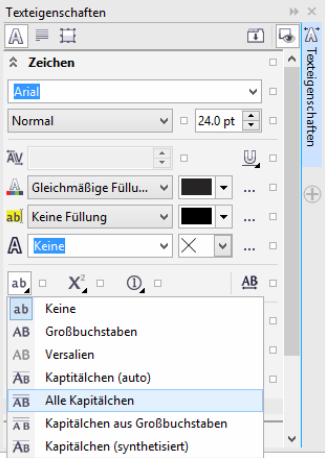

Geben Sie den Titel in den Textrahmen ein. Erstellen Sie dann einen weiteren Rahmen direkt unter dem ersten Rahmen und geben Sie die wichtigsten Informationen ein. Umbrechen Sie den Text so, dass der linke Rand einer Kurve folgt. Zeichnen Sie hierfür eine Ellipse und platzieren Sie diese an der Stelle, an der der Text umbrochen werden soll.

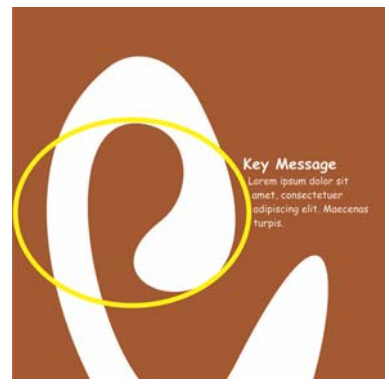

Wählen Sie die Ellipse aus und klicken Sie auf **Fenster Andockfenster Objekteigenschaften**, um das Andockfenster **Objekteigenschaften** zu öffnen. Wählen Sie auf der Registerkarte

#### **Zusammenfassung** in der Liste **Mengentextumbruch** die Option **Kontur– rechts**

**umfließend**. Legen Sie den Abstand zwischen Text und Objekt fest. Geben Sie hierzu den Wert "0,03 cm" in das Feld **Textumbruch-Abstand** ein. Sobald die Ellipse an Ort und Stelle ist, entfernen Sie den Umriss.

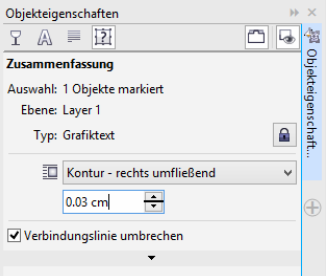

Fügen Sie den Text für die Rückseite und die Innenseite auf die gleiche Weise hinzu.

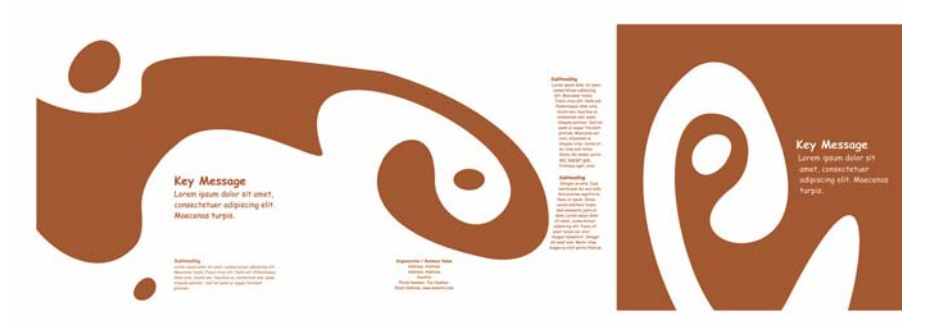

Als zusätzlichen Effekt können Sie dem Text einen Umriss statt einer Füllungsfarbe zuweisen.

# **KEY MESSAGE KEY MESSAGE KEY MESSAGE KEY MESSAGE**

Klicken Sie oben in der Farbpalette auf das X, um keine Füllungsfarbe zuzuweisen. Doppelklicken Sie unten rechts im Arbeitsbereich auf die Schaltfläche **Umrissfarbe**, um das Dialogfeld **Umrissstift** zu öffnen. Geben Sie eine Breite von 0,7 mm ein. Öffnen Sie im Dialogfeld **Umrissstift** die **Farbauswahl** und klicken Sie auf **Andere**, um das Dialogfeld **Farbe auswählen** zu öffnen. Klicken Sie auf die Registerkarte **Paletten** und wählen Sie eine PANTONE-Farbe aus. Schließen Sie die Dialogfelder jeweils mit einem Klick auf **OK**.

## Vorbereitung für die Druckerei

Alle Farbbereiche, die sich bis zum Rand des Dokuments erstrecken, müssen so erweitert werden, dass sie mindestens 3 mm über den Papierrand hinausragen. Dieser Randanschnitt ist für die Bearbeitung in der Druckerei wichtig. Hiermit wird sichergestellt, dass keine weißen Streifen an der Außenkante der Seite entstehen, wenn die fertige Einladung zugeschnitten wird. Des Weiteren sollten Sie im Objekt-Manager überprüfen, ob alle Farbbereiche und der gesamte Text die gewünschten PANTONE-Farben aufweisen. Im Objekt-Manager werden die einzelnen Elemente und Farben auf der jeweiligen Ebene aufgeführt. Abschließend können Sie den Rand des Seitenrahmens entfernen: Markieren Sie hierzu den Rahmen, öffnen Sie das Dialogfeld **Umrissstift** und wählen Sie unter **Breite** die Option **Keine**.

Nun können Sie die Druckdatei erstellen. Klicken Sie auf **Datei Als PDF freigeben**. Wählen Sie unter **PDF-Voreinstellung** die Option **Druckvorstufe**. Klicken Sie auf die Schaltfläche **Einstellungen**, um das Dialogfeld **PDF-Einstellungen** zu öffnen. Klicken Sie auf die Registerkarte **Objekte** und aktivieren Sie das Kontrollkästchen **Allen Text als Kurven exportieren.** Klicken Sie auf die Registerkarte **Druckvorstufe**, legen Sie die **Randanschnittgrenze** fest und aktivieren Sie die Option **Schneidemarken**. Klicken Sie auf **OK**.

Hiermit ist Ihre Datei fertig und Sie können sie an eine Druckerei schicken.

Copyright © 2015 Corel Corporation. Alle Rechte vorbehalten. Alle Marken und eingetragenen Marken sind Eigentum Ihrer jeweiligen Besitzer.